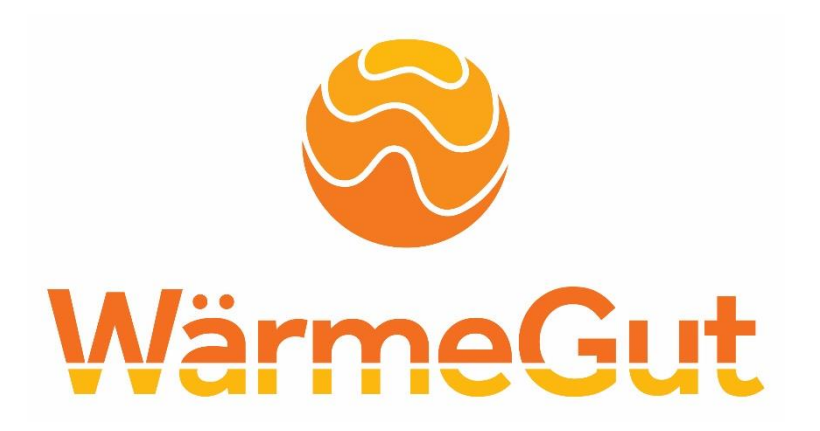

# Wegweiser zur Ampelkarte

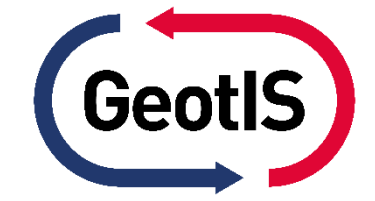

**www.waermegut.de**

Gefördert durch:

Bundesministerium für Wirtschaft und Klimaschutz

aufgrund eines Beschlusses des Deutschen Bundestages

## Blick auf die Startseite

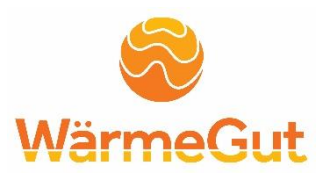

Nach Aufrufen der Webseite [www.geotIS.de](http://www.geotis.de/) und Akzeptieren der Cookies erscheint die Startseite mit:

- Menü
- Aktuelles
- Termine
- Weitere Informationen zur Geothermie und zu GeotIS

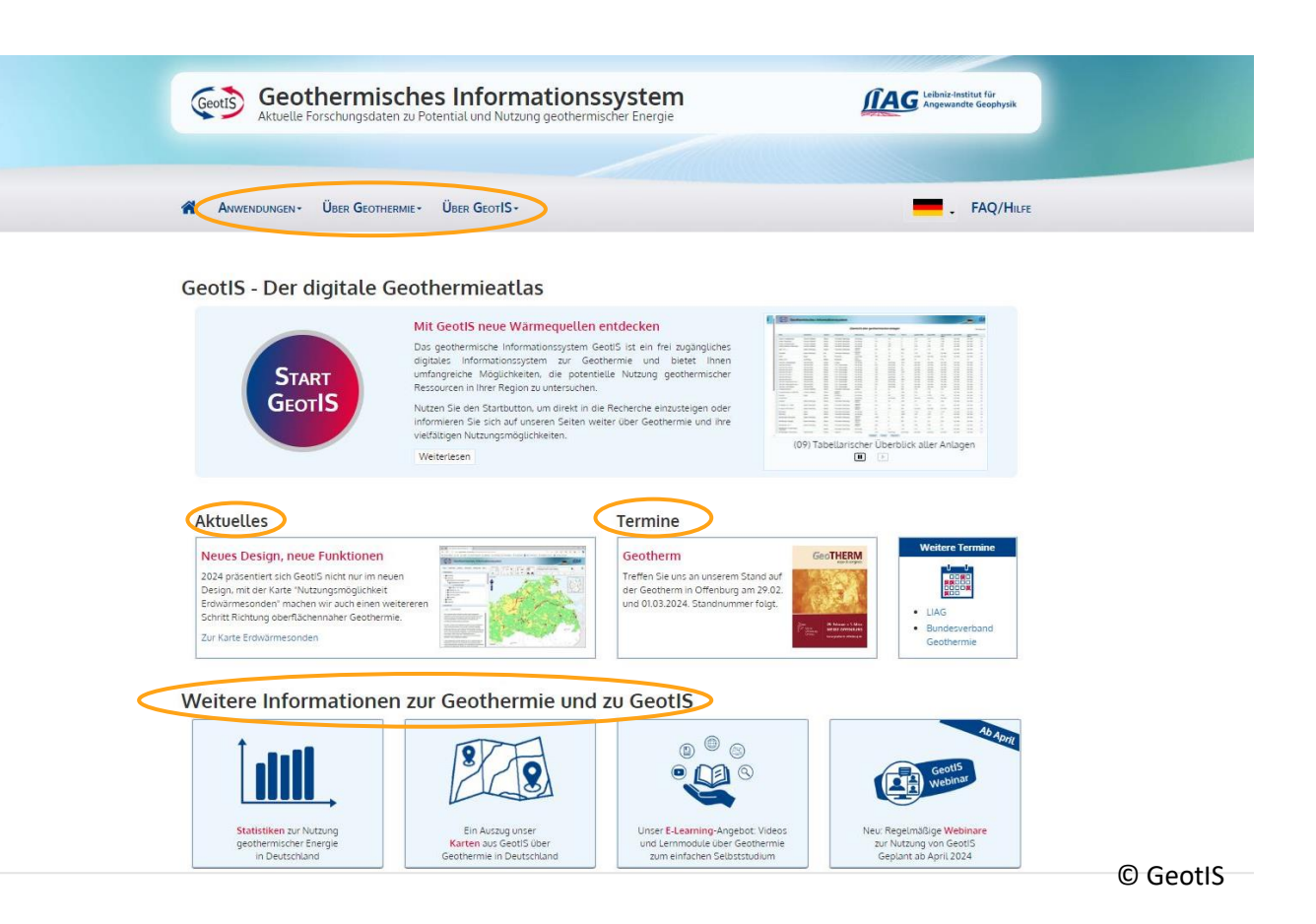

### Blick auf die Startseite

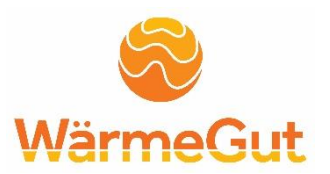

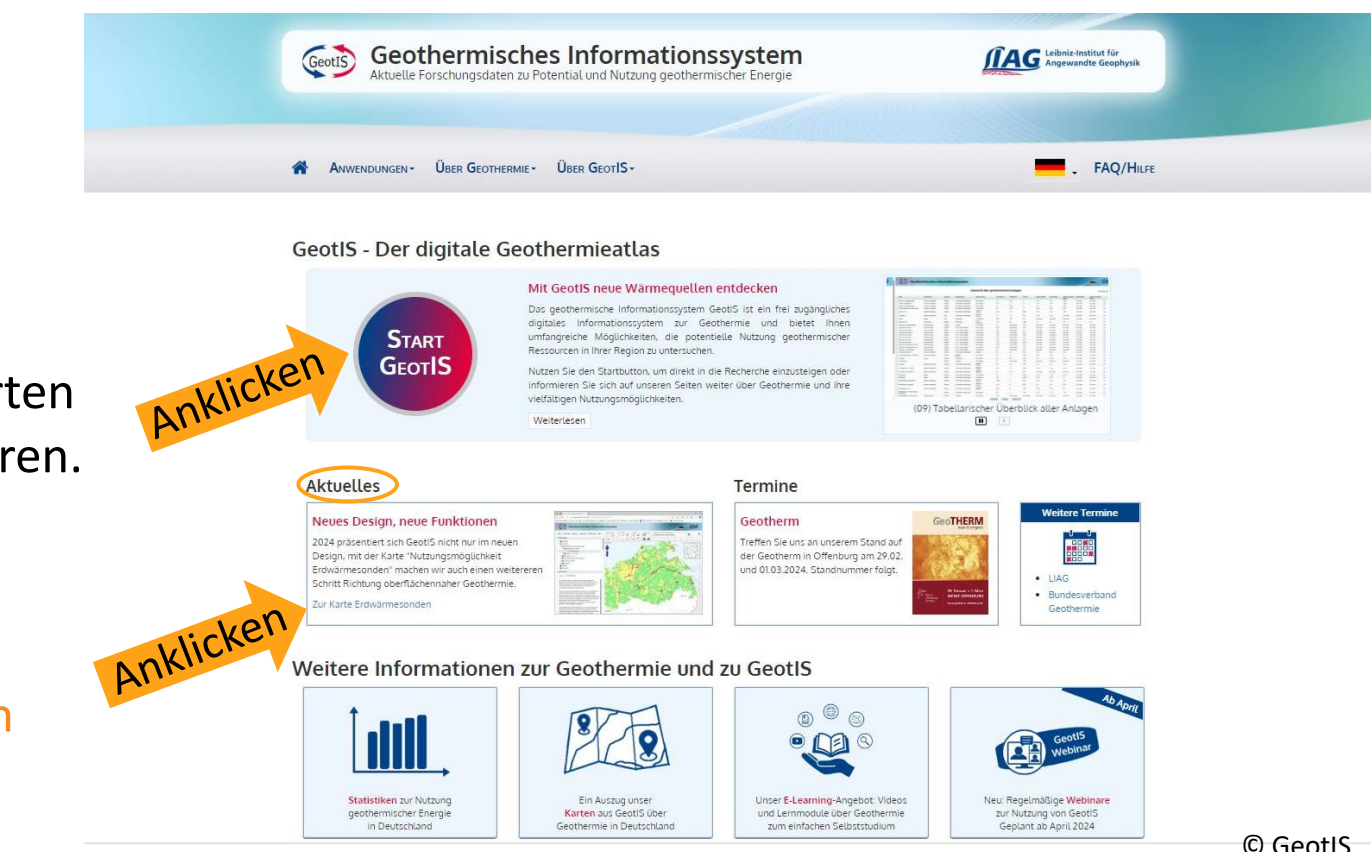

Button "Start GeotIS" drücken, um die Anwendung für die Ampelkarten zu starten und die Nutzungsbedingungen akzeptieren.

#### Alternative:

Unter Aktuelles – Neues Design, neue Funktionen – Zur Karte Erdwärmesonden anklicken.

### Untergrundtemperaturmodell

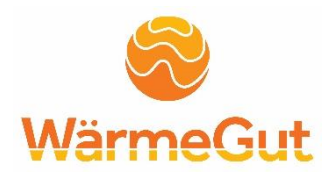

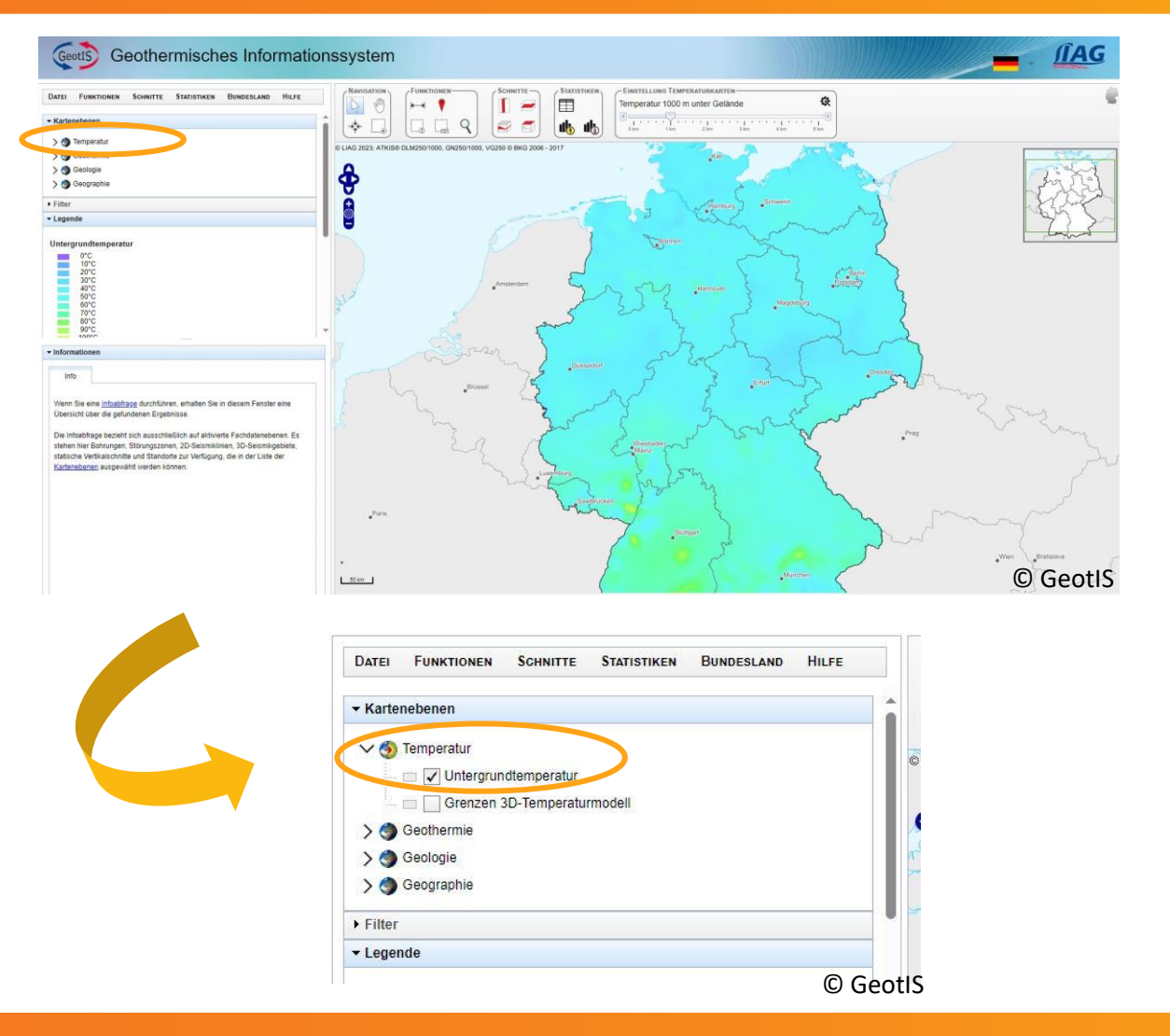

Nach dem Starten der GeotIS-Anwendung erscheint automatisch das Untergrundtemperaturmodell von Deutschland für bis zu 1000 m unter Gelände.

Haken unter Temperatur –> Untergrundtemperatur entfernen, um das Untergrundtemperaturmodell auszuschalten.

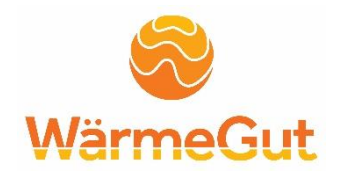

### Die Ampelkarte für Erdwärmesonden soll einen Überblick über die Nutzungsmöglichkeiten dieser Technologie für Deutschland geben.

### Schrittweise zur und durch die Ampelkarte

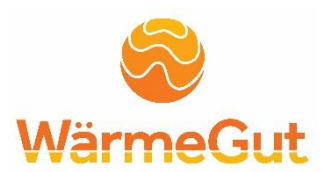

Ampelkarte anzeigen Topographie hinterlegen Ampelkarte navigieren, **Maßstab** auswählen Erläuterungen

### Erdwärmesonden Ampelkarte – nicht bei Direktlink

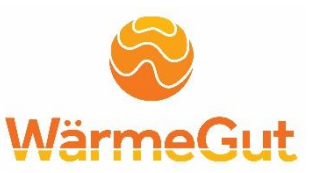

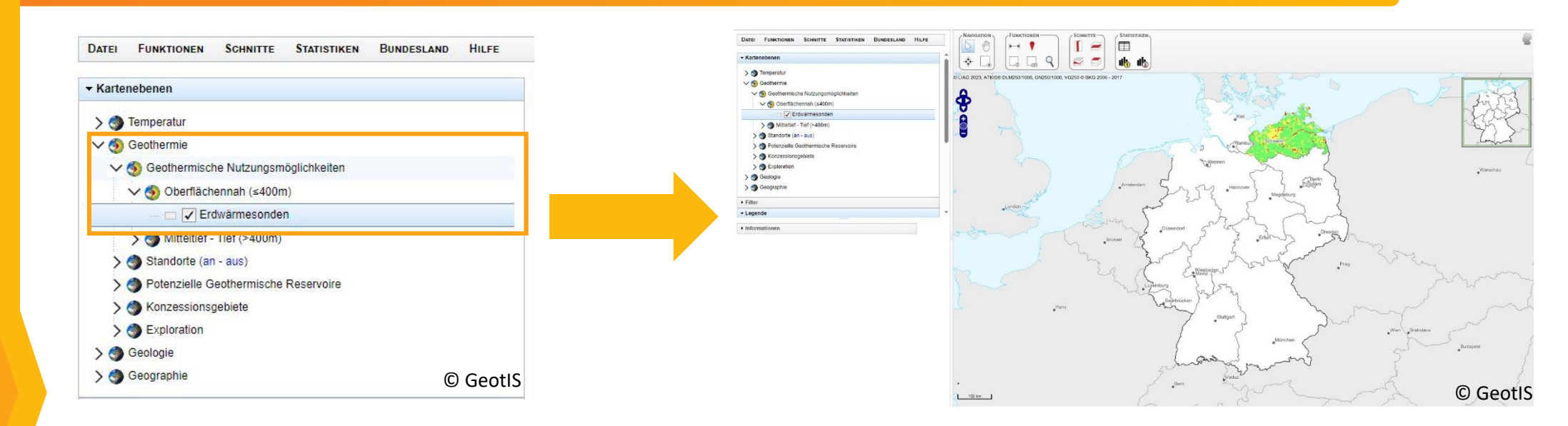

Die Ampelkarte befindet sich unter

Geothermie -> Geothermische Nutzungsmöglichkeiten -> Oberflächennah (≤ 400 m). Hierfür muss der Haken gesetzt werden.

Die Ampelkarte wird in den folgenden Monaten schrittweise um die weiteren Bundesländer ergänzt. Zudem folgen Ampelkarten für Erdwärmekollektoren und Erdwärmebrunnen.

### Hinterlegen der Topografie

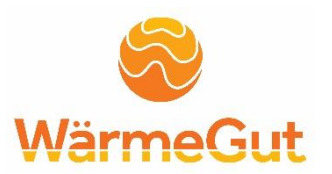

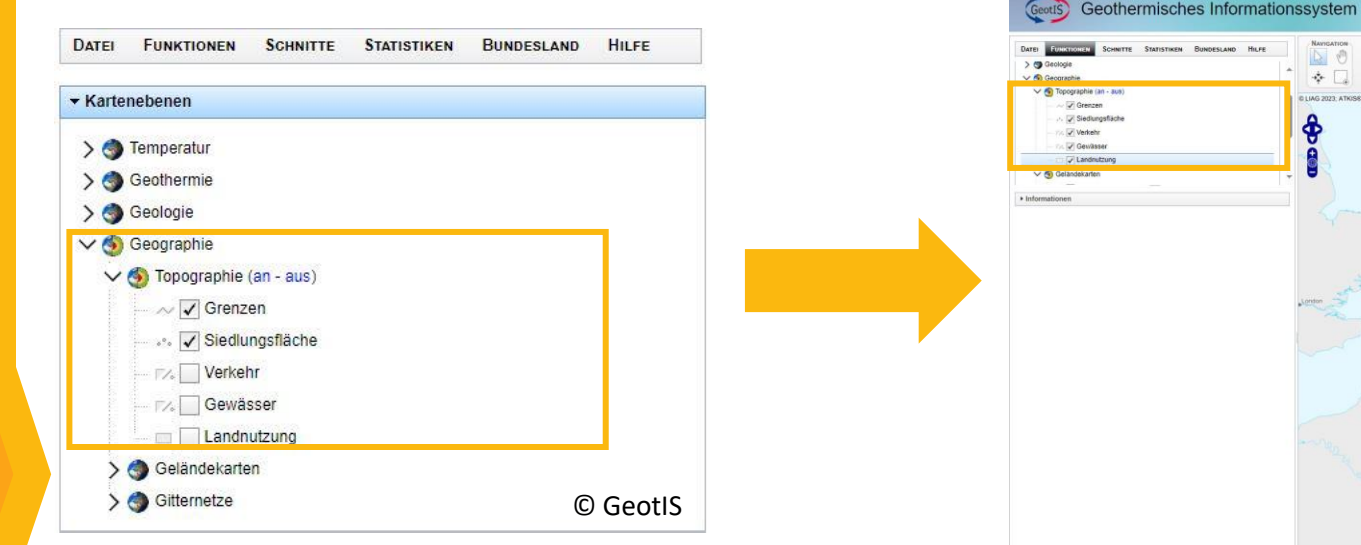

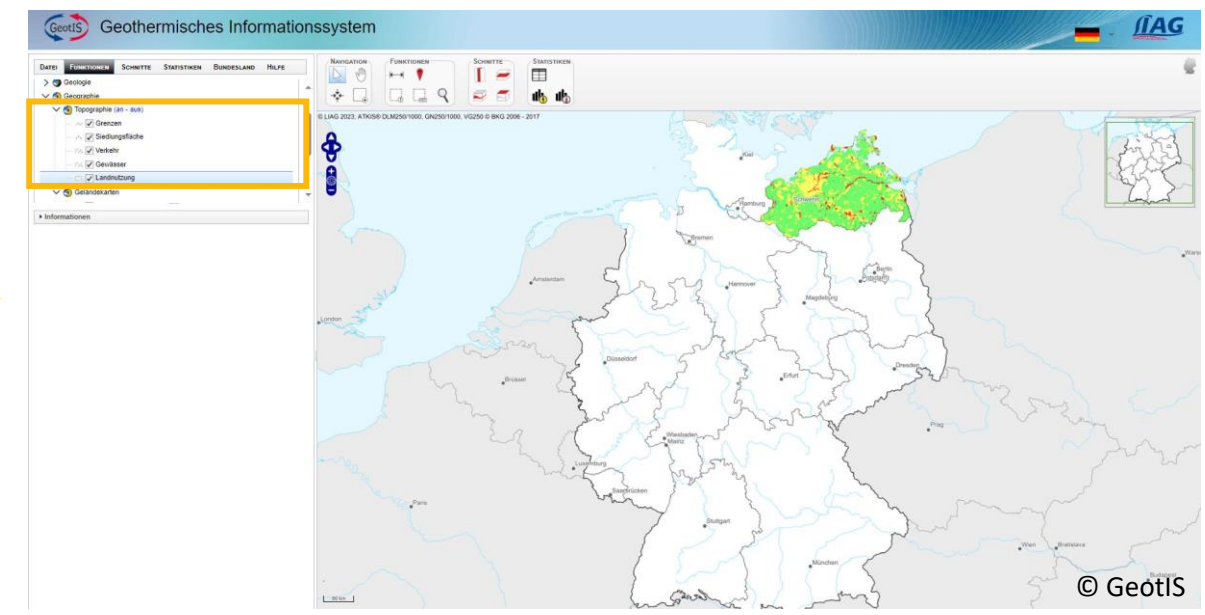

### Unter Geographie -> Topographie

kann man diese an oder aus schalten. Standardmäßig sind die Grenzen und Siedlungsflächen angeschaltet.

Mit setzen weiterer Haken können Verkehr, Gewässer und Landnutzung hinzugefügt werden.

### Navigation und Maßstab

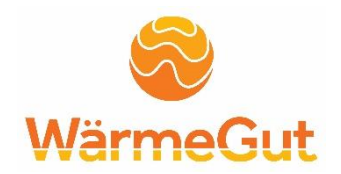

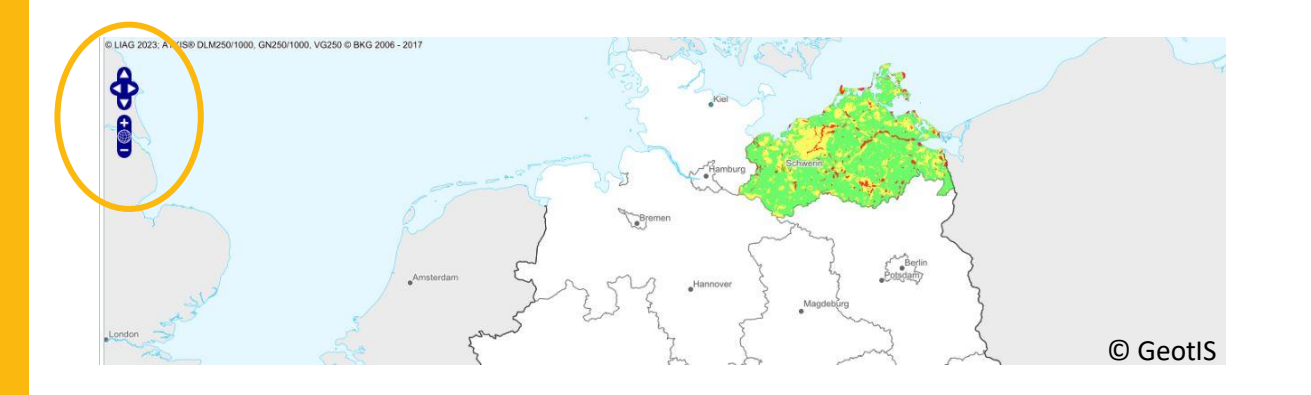

Navigieren auf der Ampelkarte erfolgt über die Pfeiltasten am linken Kartenrand.

**Wichtig: Vorher muss in die Karte geklickt werden!**

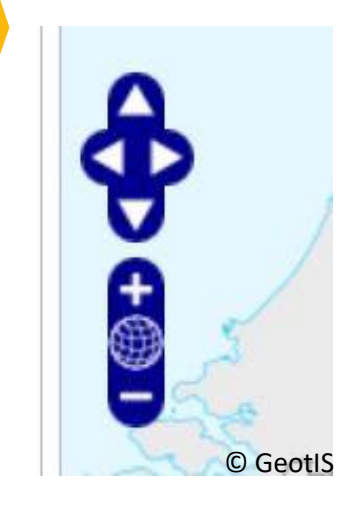

Pfeiltasten für oben & unten, rechts & links

Zoomeinstellung durch **+** und **–** veränderbar

Die maximale Zoomstufe wird durch weiße Einfärbung der Karte angezeigt.

### Maximale Zoomstufe

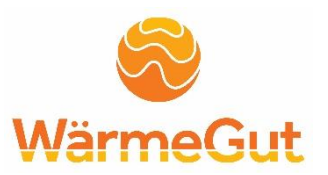

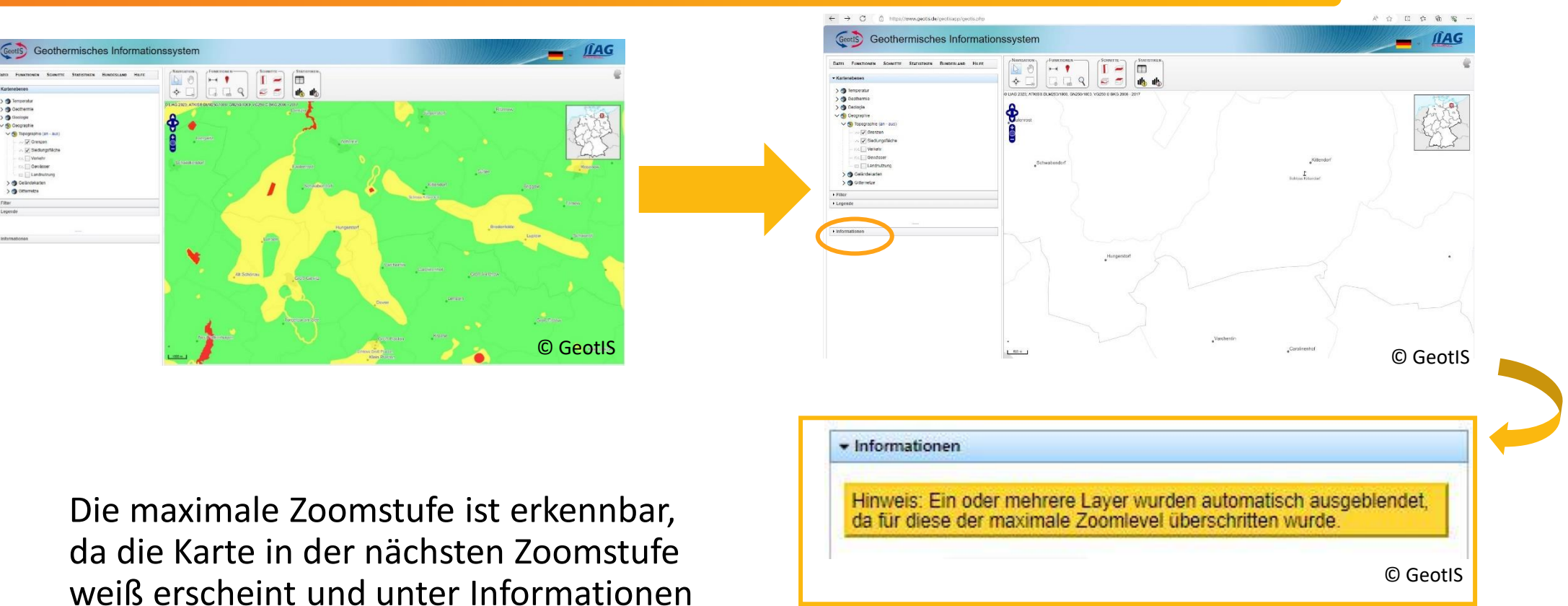

der entsprechende Hinweis eingeblendet wird.

### Erläuterungen zur Ampelkarte - I

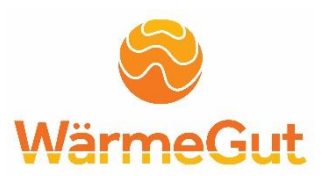

Um Erläuterungen zur Ampelkarte zu erhalten, gibt es drei Möglichkeiten:

- Legende
- Erläuterungstext unter Informationen mit weiterführendem Link
- Dialogfenster beim linken Mausklick auf die Ampelkarte

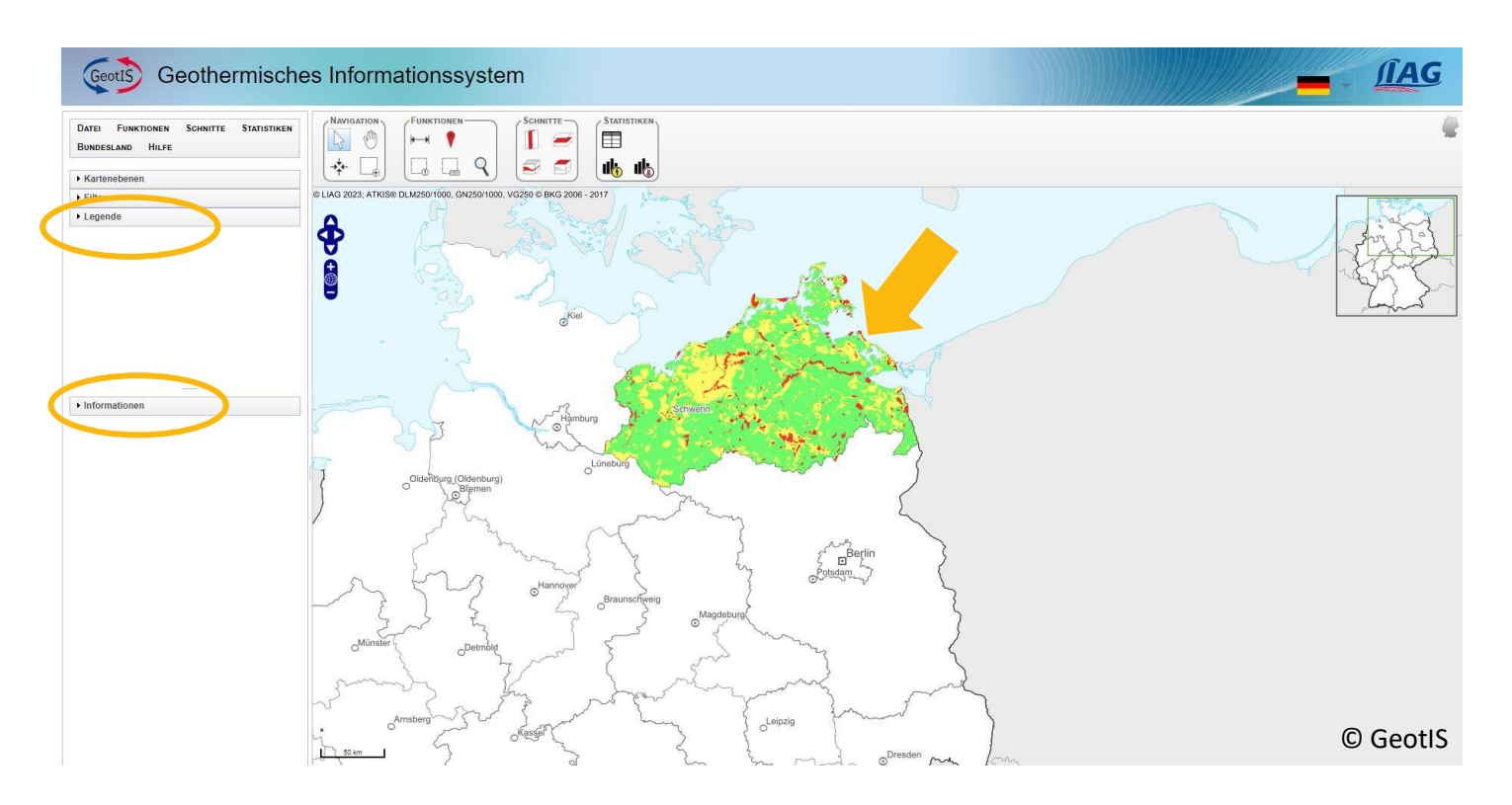

### Erläuterungen zur Ampelkarte - II

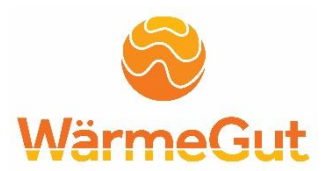

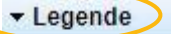

#### Nutzungsmöglichkeiten Erdwärmesonden

Keine flächenhaften Einschränkungen bekannt Flächenhafte Einschränkungen bekannt Nicht möglich

Weitere Informationen zur Karte finden Sie unten im Infokasten und in der Hilfe: Hilfe Ampelkarte Erdwärmesonden

© GeotIS

Legende kann man sich durch Anklicken des Pfeils anzeigen lassen.

Unter werden kurze Erläuterungen zu den Farben angezeigt.

Unter Hilfe Ampelkarte Erdwärmesonden wird eine ausführliche Erklärung zur Ampelkarte angezeigt.

### Erläuterungen zur Ampelkarte - III

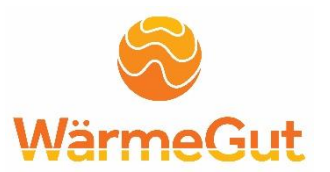

Durch das Anklicken des Pfeils ist unter Informationen - Erdwärmesonden ein ausführlicher Erläuterungstext für die Ampelkarte eingeblendet.

Unter Hilfe Ampelkarte wird man zu einer detaillierten Erklärung weitergeleitet.

Erdwärmesonden Info Die im Geothermischen Informationssystem (GeotIS) dargestellte Ampelkarte für Erdwärmesonden basiert auf einem einheitlichen Konzept, welches auf einfache und einheitliche Weise einen Überblick über die Nutzungsmöglichkeiten in Deutschland gibt. Die Ampelkarte wird schrittweise auf alle Bundesländer ausgeweitet. Mit einem Linksklick auf die Ampelkarte erscheint ein neues Dialogfenster, in dem die Einschränkungen für die Auswahl in Listenform angezeigt werden. So können sich in rot und gelb markierten Gebieten mehrere flächenhafte Einschränkungen überlappen. Von Bundesland zu Bundesland kann sich die Zuordnung einer Ampelfarbe zu einem bestimmten Kriterium unterscheiden. Sofern landesweite Tiefenbegrenzungen für Erdwärmebohrungen bekannt sind, werden diese bei Anklicken eines Standortes in dem Dialogfenster angegeben. In dem Dialogfenster erscheint ebenfalls ein Link zu weiterführenden und detaillierteren Informationen der zuständigen Genehmigungsbehörden (Untere Wasserbehörden, Bergämter) und Fachbehörden (Fachabteilungen Geothermie der geologischen Dienste der Länder) des jeweiligen Bundeslandes. Weitere Informationer Hilfe Ampelkarten Weiterleitung zur detaillierten Erklärung © GeotIS

• Informationen

### Erläuterungen zur Ampelkarte - IIII

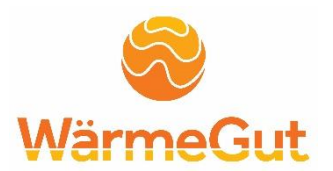

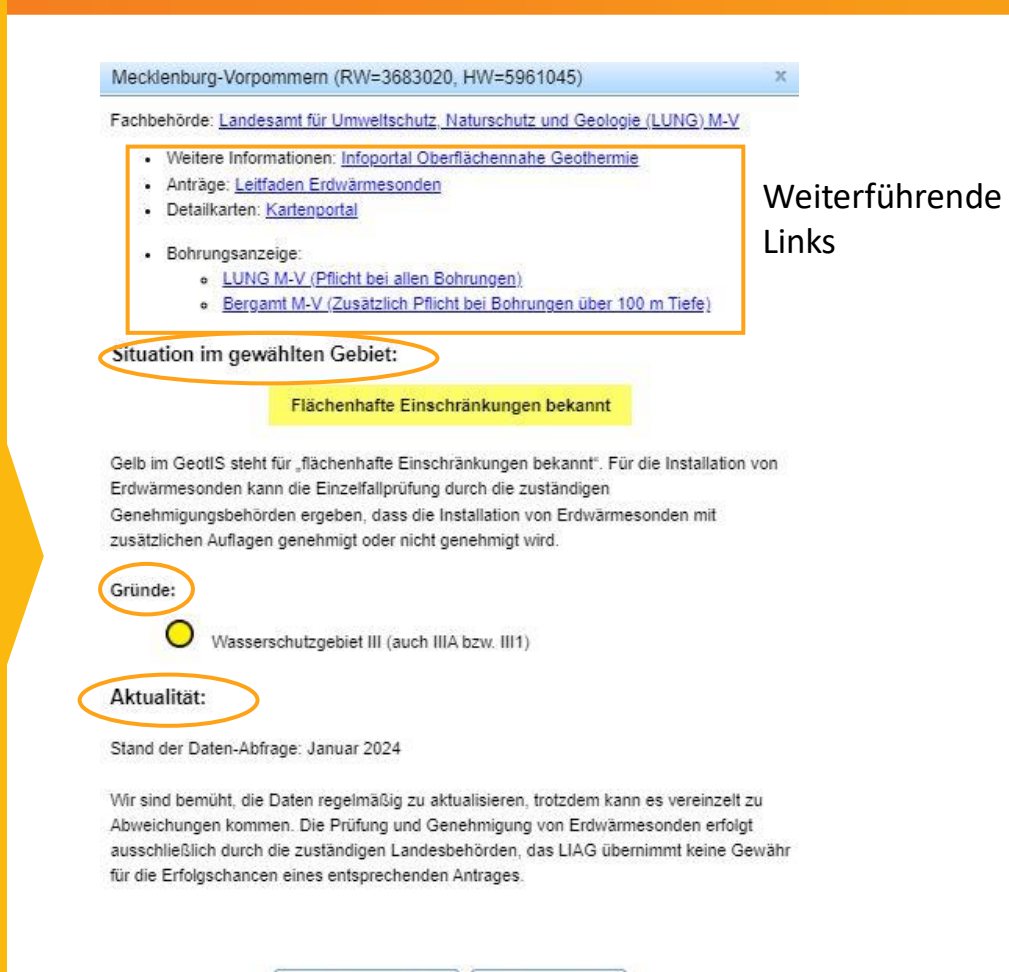

Mit linkem Mausklick auf die Ampelkarte erscheint ein Dialogfenster. Dieses beinhaltet:

- Weiterführende Links
- Situation im gewählten Gebiet mit Angabe der Gründe
- Aktualität der Daten

**Wichtig: Dialogfenster kann von Bundesland zu Bundesland variieren.**

© GeotIS

Zum Infoportal LUNG Infobox schließen

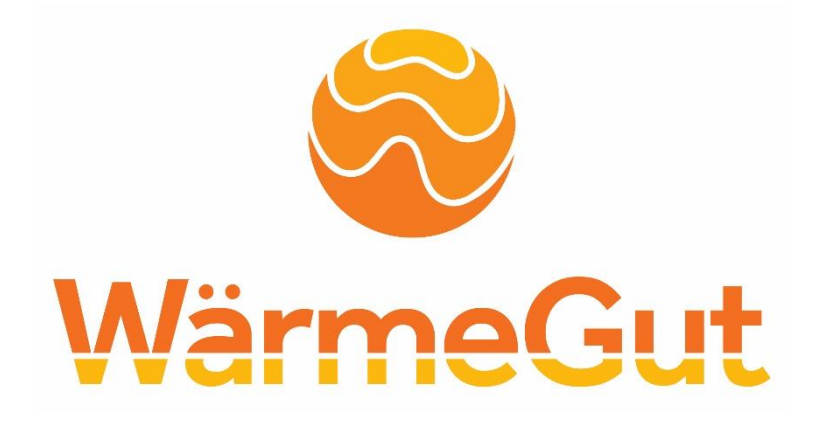

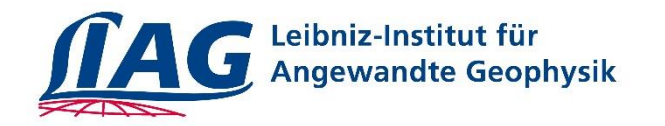

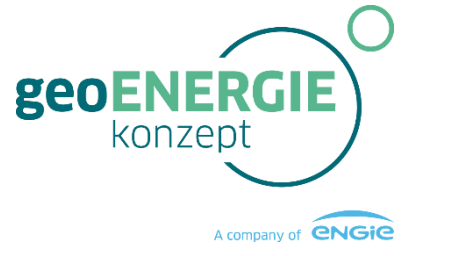

GEORG-AUGUST-UNIVERSITÄT<br>GÖTTINGEN SEIT 1737

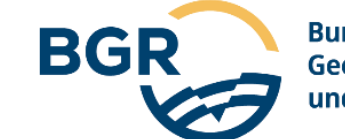

**Bundesanstalt für** Geowissenschaften und Rohstoffe

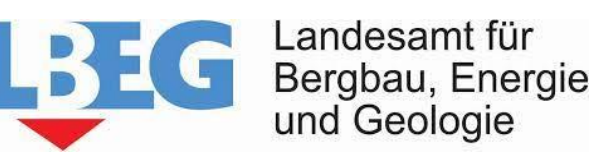

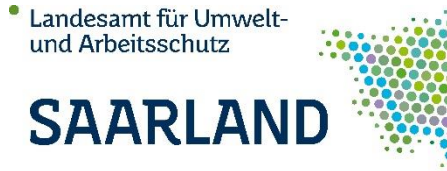

LANDESAMT FÜR UMWELT, **LANDWIRTSCHAFT** UND GEOLOGIE

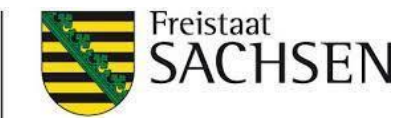

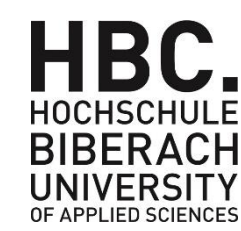

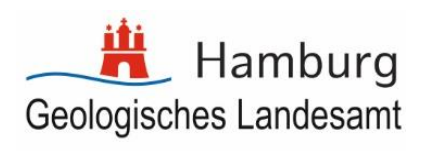

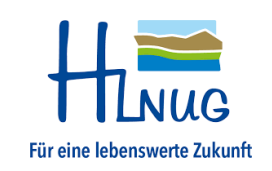

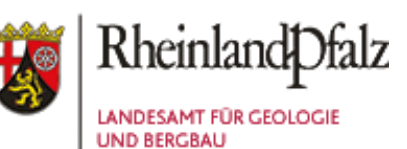